① 那覇市役所ホームページの那覇市職員採用試験募集ページより WEB 申し込み画面をクリックする。もし

くは下記 URL から申し込みサイトへ。【Google Chrome 推奨】

<https://secure.bsmrt.biz/nahacity/u/job.php>

※Google Chrome の利用を推奨しており、推奨環境を利用しないと画面展開等がスムーズにいかない場合 があります。

② 現在募集中の試験一覧が表示されますので、希望する試験職種をクリック

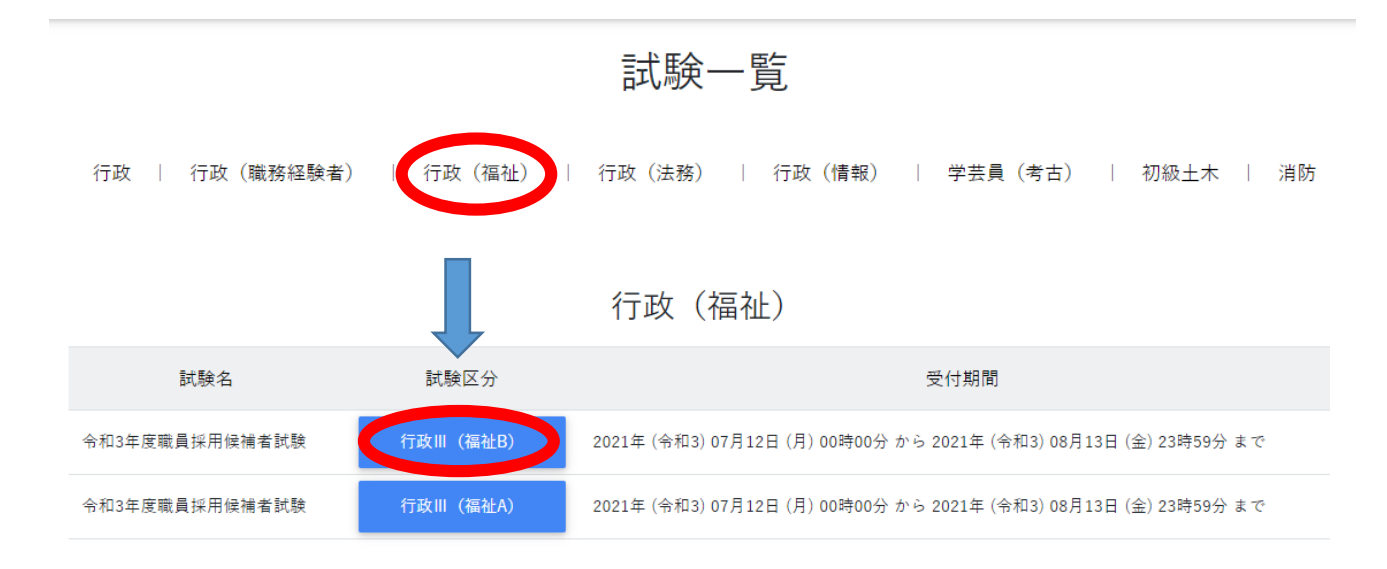

## ③ 職務内容・受験資格等を確認したらエントリーへ

## 令和3年度職員採用候補者試験 行政Ⅲ (福祉B) 職務内容 生活保護ケースワーク等の社会福祉部門の業務又は行政事務に従事します。 受験資格 昭和56年4月2日以後生まれた者で、社会福祉主事の被任用資格(社会福祉士、精神保健福祉士等、有資格者含む)を有 し、生活保護ケースワーカーの経験が過去10年以内に通算して3年以上 (36月) ある者 (※注) (※注) 「生活保護ケースワーカーの経験」とは、平成24年4月1日から令和4年3月31日(見込み含む)までの間に福祉事務所等 で3年以上、生活保護ケースワーカー (週30時間以上) として勤務したことをいいます。 受付期間 2021年 (令和3) 07月12日 (月) 00時00分 から 2021年 (令和3) 08月13日 (金) 23時59分 まで

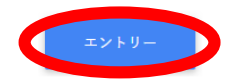

## ④ 利用規約を確認する。

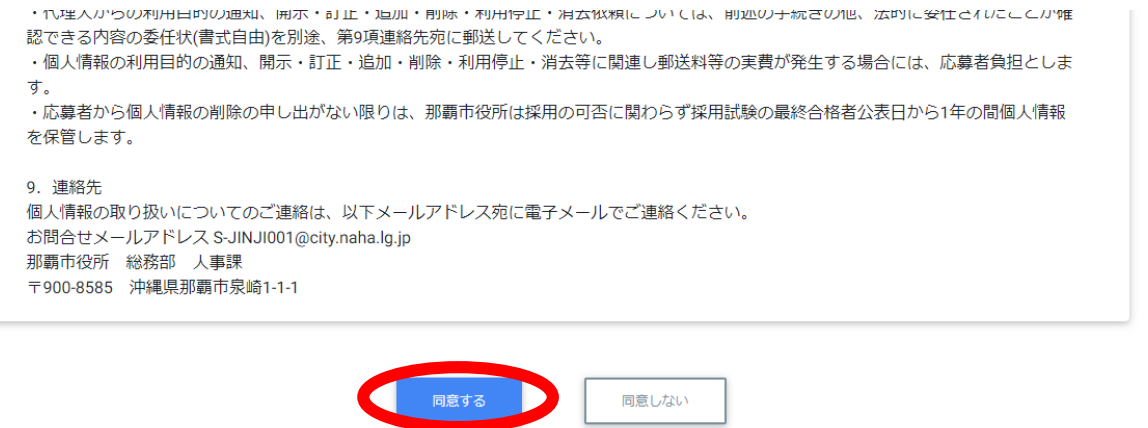

⑤ 氏名・カナ・メールアドレス・パスワードを入力したら登録する。

メールアドレスに確認メールが届くので、利用しやすいメールアドレスを使用してください。

※不明なメールを受信拒否設定している場合は一旦解除していただくようお願いします。

※設定するパスワードはマイページに入るために使用するので、忘れないでください。

※この登録は本登録では無いので注意してください。この段階では試験申し込みは出来ていません。

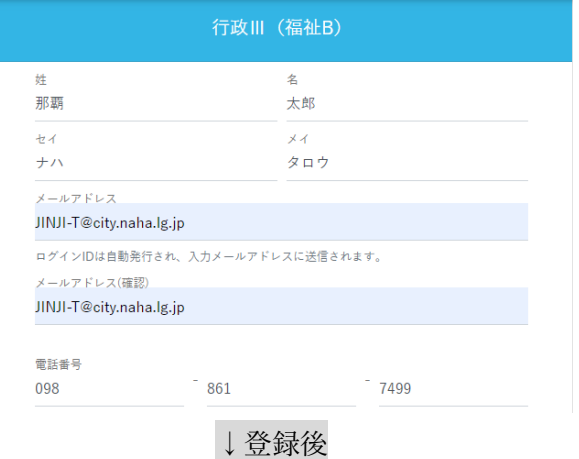

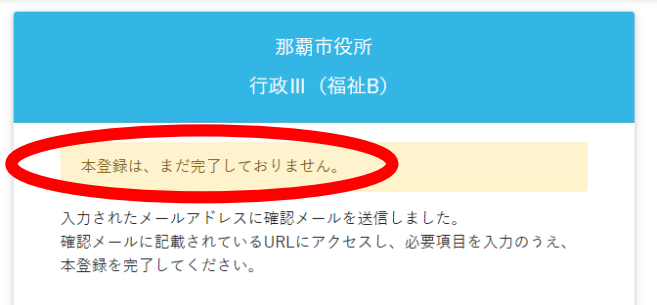

⑥ 登録したメールアドレス宛に【那覇市 総務部 人事課】より ID とマイページ URL が送信されてきま

す。その URL よりサイトに入り、④で登録したパスワードを入力してログインする。【Google Chrome

推奨】

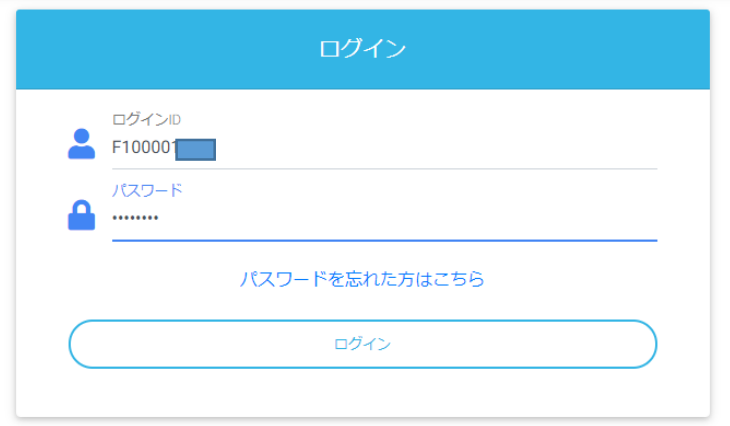

⑦ オレンジ色のエントリーからエントリー画面へ

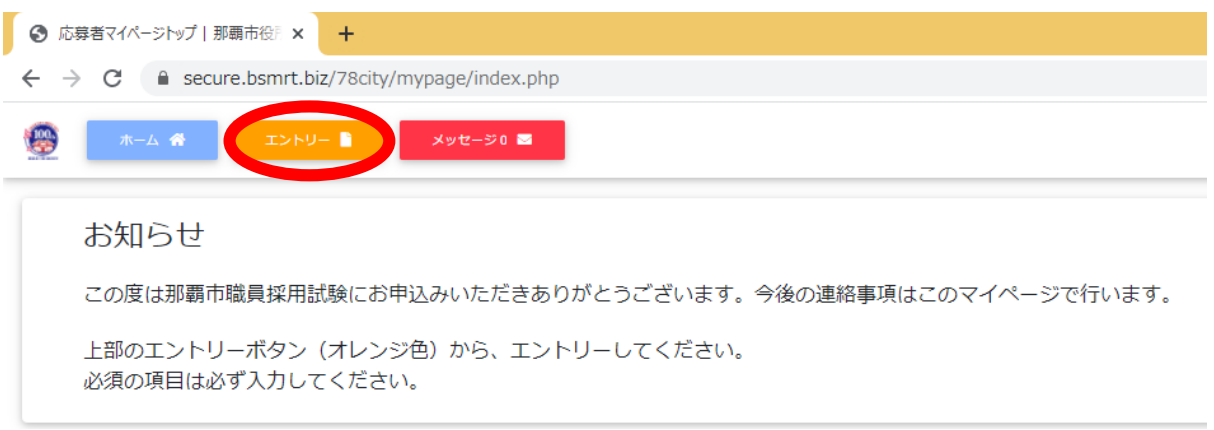

⑧ エントリー画面で必須事項を入力する。顔写真の添付も必須項目です。ファイルサイズやファイル形式

に決まりがありますので、よく確認してください。入力内容を確認してエラーメッセージが出なければ エントリーとなります。エラーが出た場合はエラー項目の入力・修正をお願いします。

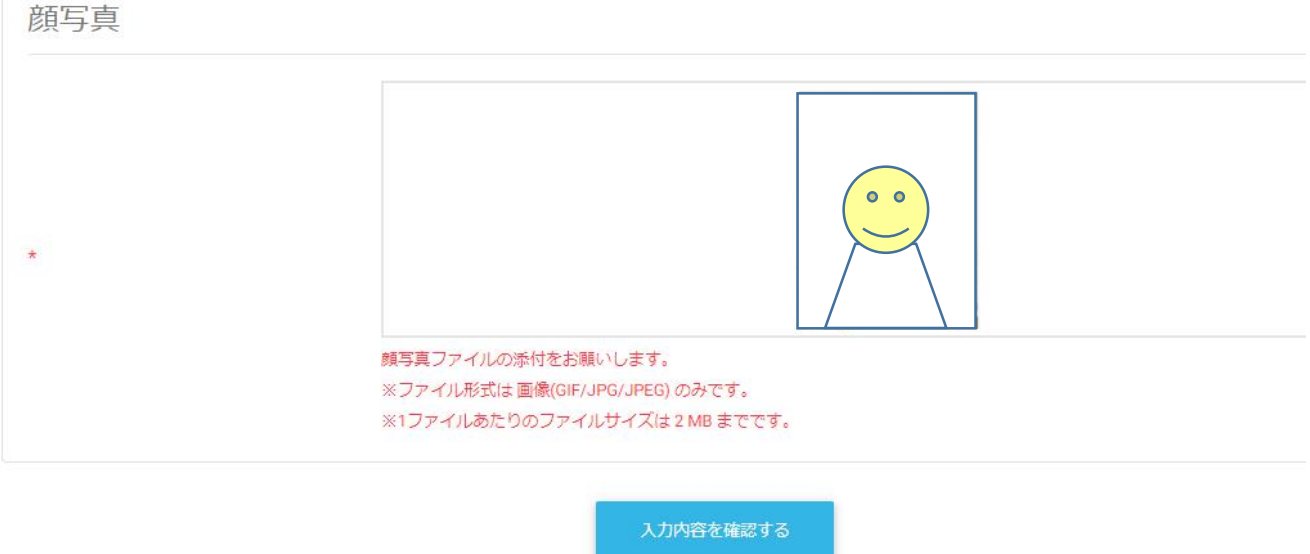

⑨ 下記のように「エントリーを受付けました。」と出たら受付終了です。

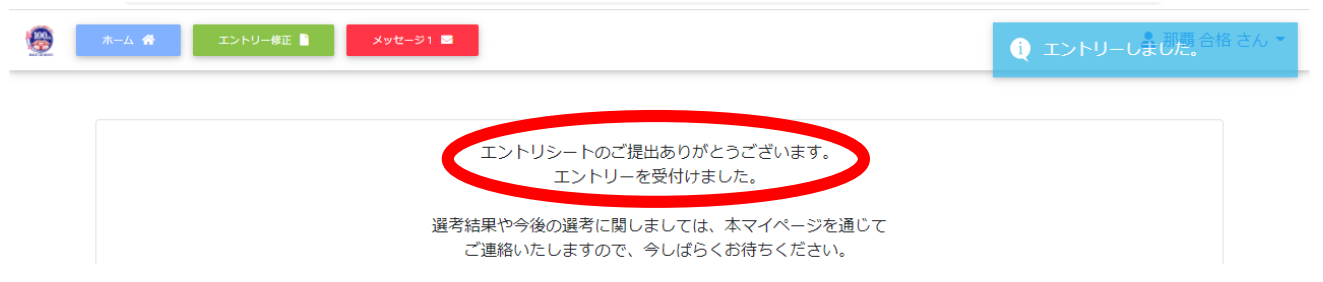